**Visual Basic** 

[<http://shop.cqpub.co.jp/hanbai/books/42/42991.html>](http://shop.cqpub.co.jp/hanbai/books/42/42991.html)

#### **第1章**

# **Visual Basic 2008プログラミングの基本**

**始める前によく読んでしっかり理解しておこう**

## *1-1* **プロジェクト開発画面**

 Visual Basic 2008 を起動させて現れる最初の 「スタートページ」 画面で,「最近使ったプロジェクト」 の枠内の「作成」をクリックするか,メニューから「ファイル(F)」 →「新しいプロジェクト(P)」の順にク リックすると,「新しいプロジェクト」画面が現れる(**図 1-1**).この中のテンプレート「Windows フォーム アプリケーション」の選択を確認したあと,下の「プロジェクト名(N)」の中をこれから作成するプロジェ クト名「Riki0」に書き換える.OK ボタンをクリックすると,**図 1-2** の「プロジェクト開発」画面に変わる. ここからプロジェクトの作成を始めることになる.

## *1-2* **Visual Basic 2008 プログラミングの方法**

プログラムの作成に入る前に、作成後のプログラムを保存するフォルダを用意しておく必要がある. 第 1章の例では,その場所を"C:¥Visual Basic 2008¥ 第1章"とする.事前にドライブ C のウィンドウ にフォルダ"Visual Basic 2008"を,さらにこれを開いてサブフォルダ"第1章"を設定しておく.ま た,フォルダ"Visual Basic 2008"のショートカットを作り,デスクトップに引き出しておく.

#### **● ボタン等の配置**

**①** まず**図 1-2** のフォームの右下角をドラッグして必要な画面の大きさに広げる.次にプロジェクト開

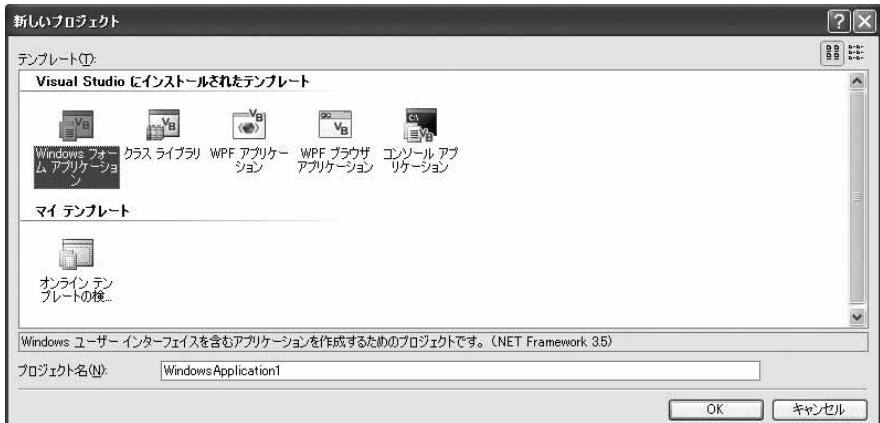

**図1-1「 新しいプロジェクト」画面**

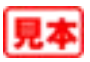

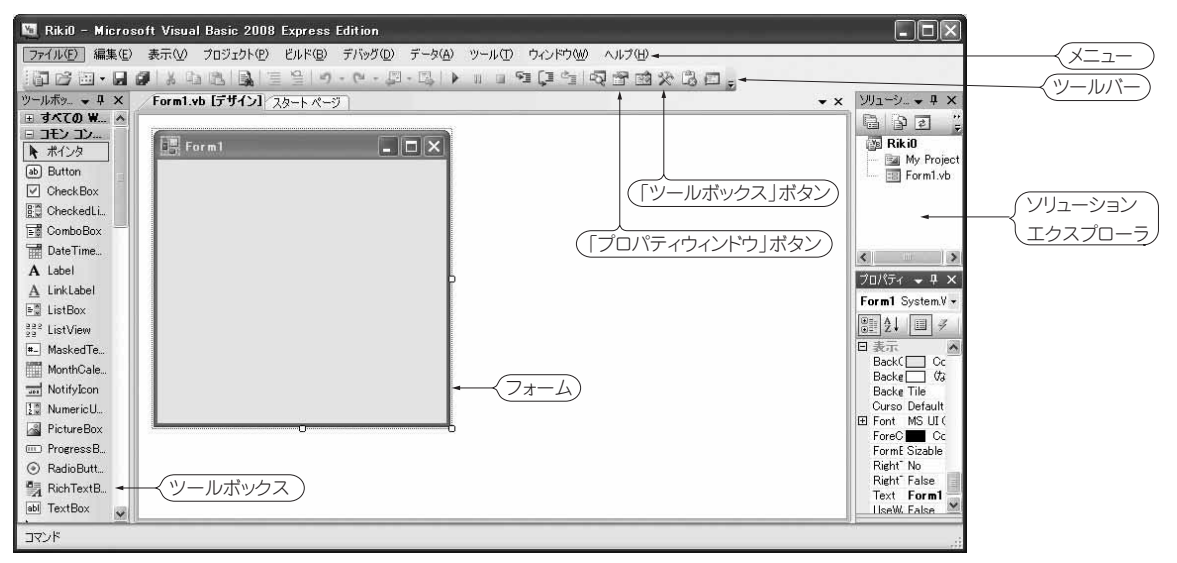

**図1-2 プロジェクト開発画面**

発画面の**ツールボックス**のコマンドボタン(Button)をダブルクリックして「初期画面」,「スタート」, 「Go/Stop」,「再スタート」,「終了」用の5個のボタンをフォーム上に移し,配置したい場所にドラッグ &ドロップする.

- **②** 同様に,初速「v0(m/s)=」と投射角「theta(度)=」用のラベル(Label)と数値を表示あるいは代入する テキストボックス(TextBox)をフォーム上に貼り付ける. また.「運動時間 = |と「水平到達距離 = |用 のラベルとテキストボックスを貼り付ける.
- **③** 最後に,時計マーク(Timer)をクリックするとフォームの下側のコンポーネントトレイに表示される.

**● プロパティの設定** 

- **①** ツールバーの「プロパティウィンドウ」ボタンをクリックしてウィンドウを開き,Text 欄の Form1 を 消してプロジェクト名「Riki0 真空中の放物運動」と記入し,"**Text**"をクリックすると,フォームの上段 のキャプションバーに表示される.
- **②** 次に,配置した各ボタンにそれぞれの役割を示す**プロパティ名**(初期画面,スタート,Go/Stop,再 スタート,終了)を記入する.例えば,**Button1** をクリックし,プロパティウィンドウの Text 欄の Button1 を消して, 代わりに「初期画面」と記入し, "Text"をクリックするとボタン内に移る. 他も同様 に記入する.ラベルについても同様である.
- **③** フォームをクリックしてプロパティウィンドウの BackColor 欄のチェック枠 →「カスタム」→「白色」の 順にクリックして、フォームを白色に変える. ラベルの色も同様に白色にしておくとよい.

ここまでの手順は VB 6.0 や VB2005 のときと変わらない. プロパティの設定を終わったプロジェクト 開発画面を**図 1-3** に示す.

#### **● プログラムコードの記述**

**①** まず,メニューの「表示(V)」→「コード(C)」の順にクリックして,画面を**コードエディタウィンドウ** (code editor window)に切り替える. 1行目にプロジェクト名「Riki0 真**空中の放物運動**」を「'」のあとに 記述する.次に,このプログラムで使用する**変数の宣言**(後述)を行う.

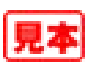

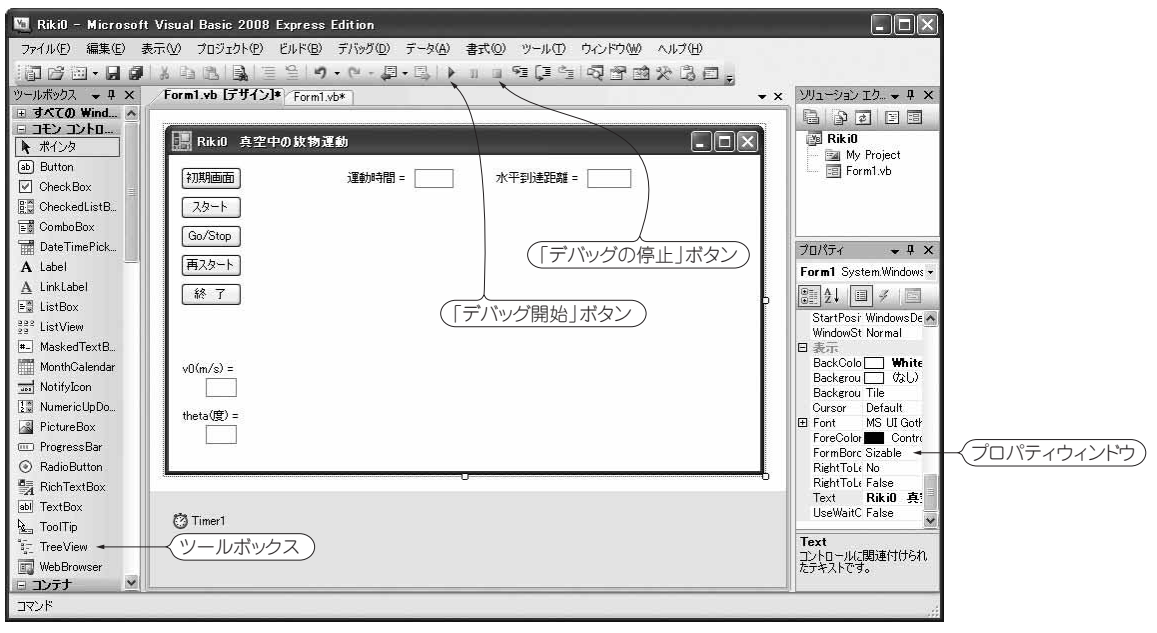

**図1-3 プロパティの設定を終わったプロジェクト開発画面**

**②** コマンドボタンをクリックして命令を実行させるため,命令をコードで記述する必要がある.これは **コマンドごとに独立したプロシージャ(procedure, 手続きの意)とよばれるユニット・プログラムであ** る.例えば「初期画面」の場合,メニューから「 表示(V)」→「デザイナ(D)」の順にクリックしてフォーム デザイナに移り、このボタンをクリックすると、コードエディタウィンドウに変わり、次のようなボタ ン1のプロシージャの最初と最後の行が表示される:

Private Sub Button1\_Click(ByVal sender As System.Object,ByVal e As System. EventArgs) Handles Button1\_Click

\*\*\*\*\*\*\*\*\*\*\*\*\*

End Sub

この空いている行に必要な構文を埋めればよい.同様に,他のコマンドやタイマのプロシージャを作成 していけば,同じコードエディタウィンドウに全プロシージャを連続表示したプログラムができあが る.コード文字の違いを別にすれば,これらの手続きは VB6.0 の場合によく対応している.

このようにして完成した「**Riki0 真空中の放物運動**」のプログラム・リストを**リスト 1-1**(p.16)に示す.

### *1-3* **プログラム(Riki0 真空中の放物運動)の解説**

#### **● 変数の宣言**

 $D$ im のあとに、このプログラムで使用する変数(時間 t, 時間区分 dt,速度の x, v成分 vx, vy, 位 置 x, y, 重力加速度 g, 投射角 theta など)を Single 型変数として宣言する.また変数 i をここ で宣言すると、エラー一覧表に「外側の範囲のため推論できない」という意味の警告文が出るので、こ の Integer 型変数 i の宣言はそれが使われる **Zahyo プロシージャ**内で行う.VB6.0 の場合と違って, VB2008 や VB2005 では必ず型宣言をすることが必要である.

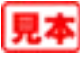